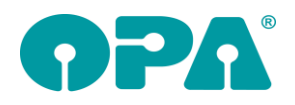

# **1 Grundmodul**

## *1.1 Vorgabe Statusfeld (Feld25)*

Wenn Sie in den Voreinstellungen (Lasche Vorgabe3) eine Vorgabe für das Statusfeld gemacht haben, so wurde der Status eingetragen, wenn Sie mit <Z> die Maske geleert haben. Haben Sie einen Kunden aufgerufen und dann mit <N> bei rotem Feld einen neuen Kauf angelegt, wurde das Statusfeld geleert. Dasselbe Verhalten galt für die Eingabe von <Neu>. Wenn Sie nun den Schalter "bei "N" oder "Neu" Statusvorgabe eintragen" in den Voreinstellungen, Lasche Schalter12 aktivieren, wird auch bei <N> oder <Neu> das Statusfeld mit den von Ihnen gemachten Vorgaben belegt.

#### *1.2 Aufruf des MKH-Moduls*

Wenn Sie im Refraktionsprotokoll des MKH-Moduls im untersten Block einen Verordner auswählen und den Schalter gesetzt haben, dass die Daten in das Grundmodul übernommen werden sollen ("In Felder 26/32/33 übernehmen"), so wird nun auch der Verordner in das Grundmodul übernommen.

#### *1.3 Kombibogen*

Beim Druck des Kombibgens können Sie nun die Zentrierwerte aus dem Dialog "Zentrierung für die Nähe" mit übergeben. Die Variablen lauten:

nahZentR\_X, nahZentR\_Y, nahZentL\_X und nahZentL\_Y

#### *1.4 Auswertung Status*

Sie können sich ja mit <F25> in Feld00 eine detaillierte Auswertung des Statusfeldes anzeigen lassen. Hier wurden einige Änderungen vorgenommen:

- Die Ergebnisliste ist sortierbar.
- Das Ausstellungsdatum/Abgabedatum kann nun in einem Bereich von-bis eingegeben werden.
- Es kann ein Filter auf "Rechnung vorhanden" gesetzt werden.
- Unter der Ergebnisliste wird eine Summenzeile angezeigt.

#### *1.5 Fassungsauswahl*

Wenn Sie <AU> bei leerer Maske aufrufen, können Sie sich ja eine Auswertung anzeigen lassen. In der Auswertung können Sie nun nach der Kundennummer filtern und die Liste exportieren. Weiterhin wird der Kundenname angezeigt, nach dem Sie auch suchen können. Auch ein Filter nach Lagernummer wurde hinzugefügt. Weiterhin kann die Liste nun nach den Spalten sortiert werden.

#### *1.6 Fernwartungen*

Sie können mit <HOP> in Feld00 die Fernwartung "HopToDesk" starten. Weiterhin finden Sie oben im Hauptmenü des Grundmoduls nun den Eintrag "Fernwartungen". Hier lassen sich die Fernwartungen starten.

## *1.7 Feld19/20*

Wenn Sie in den Voreinstellungen in der Lasche Schalter12 den Schalter "Sonnenbrillenkennung anzeigen" aktivieren, wird unterhalb der Beschriftung "Fassung" ein Button "SoBri" angezeigt. Wenn Sie diesen Button anklicken, können Sie festlegen, ob es sich bei dem Inhalt von Feld19/20 um eine Sonnenbrille handelt. Ist einer der Schalter markiert, wird der Button SoBri" grün unterlegt.

#### *1.8 Wiedervorlage*

Wenn Sie für einen Kunden eine Aktionswiedervorlage eintragen, die mit E-Mail abgewickelt wird soll und wenn für diesen Kunden keine E-Mail-Anschrift hinterlegt ist, erhalten Sie nun eine Fehlermeldung und die Wiedervorlage wird nicht gespeichert.

#### *1.9 Kommissionsnummern*

Wenn Sie in dem Modus arbeiten, dass Kommissionsnummern bei gelöschten Käufen immer wieder neu vergeben werden, konnte es zu dem Problem kommen, dass beim Aufruf der Kommissionsnummer ein Fehler bzgl. gelöschter Käufe angezeigt wurde. Wenn mehrere Käufe mit

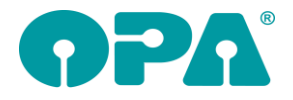

derselben Kommissionsnummer vorhanden sind und einer ist NICHT gelöscht, wird dieser Kauf nun auch angezeigt.

#### *1.10DNEye Scanner*

Wenn Sie mit dem Werkstattmodul arbeiten, können Sie nun den DNEye Scanner mit <DNI> in Feld00 aufrufen.

## *1.11Gebrauchswerte ("GW")*

Wenn Sie bei der Eingabe von Refraktionswerten mit 1/4 Dpt. arbeiten möchten, aber bei der Eingabe von Gebrauchswerten mit 1/8 Dpt, so haben Sie jetzt die Möglichkeit dazu. Aktivieren Sie in den Voreinstellungen, Lasche Schalter12 den Schalter "Nur in "GW" drei Nachkommastellen zulassen". Der Schalter "Refraktionswerte mit drei Nachkommastellen zulassen" in der Lasche Schalter3 muss deaktiviert sein.

#### *1.12Geburtstagsliste*

In der Geburtstagsliste, die Sie mit <GEB> in Feld00 aufrufen können, können Sie nun auch einen Filter für das Alter der anzuzeigenden Kunden setzen.

#### *1.13Elektronischer Brillenpass*

Nach der Eingabe von <EBP> in Feld00 können Sie nun sofort den Textbaustein auswählen, der für den E-Mail-Versand der Brillenpassdatei genutzt werden soll. Ihre Auswahl wird zwischen den Programmaufrufen gespeichert.

#### *1.14Ratenzahlung*

Wenn Sie bei aufgerufenem Kunden die Ratenzahlung mit <RZ> aufrufen, sehen Sie nun rechts neben den Schaltern "bezahlte Anzeige" etc. die jeweiligen Summen der einzelnen Buchungen.

#### *1.15Ausstellungsdatum*

Wenn Sie das Ausstellungsdatum falsch eingegeben haben, erhalten Sie nun bei der Speicherung des Kaufs einen entsprechenden Warnhinweis.

#### *1.16Fassungslager komplett neu kalkulieren*

Wenn Sie <FK> in Fdl00 eingeben, gelangen Sie zu einem Zusatzproramm, mit dem Sie das komplette Fassungslager neu kalkulieren können.

#### *1.17DSI*

Wenn Sie für den Kunden eine Werbeeinverständniserklärung speichern, ohne ein Formular ausgedruckt zu haben, wird nun das Datum der Speicherung gespeichert. Der Hintergrund für diese Änderung ist, dass ohne Druck der grüne Punkt im Grundmodul auf "rot" gesetzt blieb. Nun wird der Punkt grün, wenn Sie die Erklärung ohne Druck speichern.

#### *1.18Verordnungsdatum*

Wenn Sie in der zweiten Ebene von Feld26 (Verordner) ein Verordnungsdatum eingeben und dann den Dialog mit "Ok, Eingabe so speichern" schließen, prüft das Programm, ob das Verordnungsdatum länger als 28 Tage vor dem Ausstellungsdatum (Feld27) liegt. Ist dies der Fall erhalten Sie einen entsprechenden Hinweis.

## **2 Kalender**

#### *2.1 Neuer Termin*

Wenn Sie im Modus Raum=Mitarbeiter arbeiten und einen neuen Termin über den Button "Neuer Termin anlegen" gibt es eine Änderung. Wenn Sie in dem Dialog für einen neuen Termin über den Button "Termin ist bei" einen Berater auswählen, wird die Nummer des Raums oben direkt passend geändert.

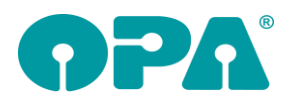

# **3 Handelswarenlager**

## *3.1 Verkaufte Artikel zurück ans Lager buchen*

Im Hauptmenü des Handelswarenlagers können Sie nun die Korrektur einer verkauften Handelsware direkt zurück ans Lager buchen:

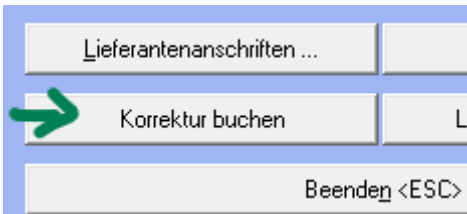

## **4 Fassungslager**

### *4.1 Verkaufte Fassungen zurück ans Lager buchen*

Im Hauptmenü des Fassungslagers können Sie nun die Korrektur einer verkauften Fassung direkt zurück ans Lager buchen:

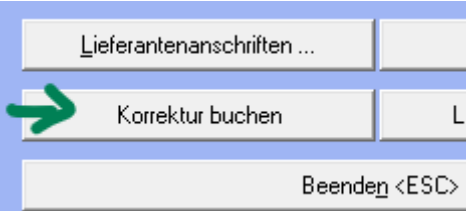

# **5 Kontaktlinse**

#### *5.1 Abgabealter*

Wenn Sie in den Voreinstellungen in der Lasche Kl11 der Schalter "Bei Kundenaufruf auf Volljährigkeit prüfen" aktivieren geschieht Folgendes: Es wird geprüft, ob der Kunde über 18 Jahre alt ist. Ist er über 18 Jahre wird geprüft, ob er zum Zeitpunkt der letzten Abgabe jünger als 18 Jahre war. Ist dies der Fall, erhalten Sie einen entsprechenden Hinweis. Der Hintergrund ist, dass eventuell Daten angepasst werden müssen, zum Beispiel die Bankverbindung oder der Verordner.

## *5.2 Bestellung in schneller Erfassungsmaske*

Wenn Sie mit dem kleinen "B" im Ablaufplan der schnellen Erfassungsmaske eine Linse zur Bestellung vormerken, erhalten Sie nun einen kleinen Hinweis, dass die Vormerkung durchgeführt wurde.

## *5.3 Bisherige Brille in schneller Erfassungsmaske*

Wenn Sie auf den Button "Bisherige Brille" klicken, wurden immer die Refraktionswerte des letzten Kaufs eingetragen. Dies wurde so geändert, dass nun die Refraktionswerte des Kaufs eingetragen werden, der beim Aufruf von <KL> im Grundmodul angezeigt wurde. So können Sie Refraktionswerte aus vorangegangenen Käufen in die schnelle Erfassungsmaske übernehmen.

## *5.4 Hornhautastigmatismus in schneller Erfassungsmaske*

Wenn Sie den Schalter "In schneller Erfassungsmaske Eingabe der HH-Astigmatismus und Führungsauge erlauben" in der Lasche KL11 aktivieren, können Sie bei den HH-Radien in der schnellen Erfassungsmaske auch den HH-Asti. eingeben. Die Eingabe wird auch in das Messblatt im großen KL-Programm übernommen. Die Radiobuttons "FA" für das Führungsauge werden auch in das Anamneseblatt des großen KL-Programms übernommen.

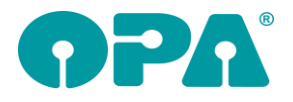

## *5.5 Abgaben in schneller Erfassungsmaske*

Wenn Sie in der Erfassungsmaske in einer Abgabe in das Feld Linsentyp klicken, wird die Combobox ja vergrößert. Ist dort ein längerer Text eingetragen, wird dieser nun auch sauber dargestellt.

## *5.6 Kunden in OPA-NG neu anlegen*

Wenn Sie bei aufgerufenem Kunden diese Option aus dem Menü auswählen, wird nun in zwei Stufen geprüft. Die jeweiligen Prüfungen können Sie akzeptieren oder abbrechen. Zunächst wird geprüft, ob es bereits eine Verknüpfung zu einem Kunden in der Optik gibt (Dies ist sinnvoll, wenn Sie in der Optik Kundendaten physikalisch gelöscht haben). Dann wird geprüft, ob es in der Optik einen Kunden mit demselben Namen gibt.

#### *5.7 Sammelrechnung*

In der Sammelrechnung Typ2 werden die Angaben zu der 16% MwSt. nicht mehr angezeigt bzw. ausgedruckt.

## *5.8 eKV*

Wenn für einen eKV eine Genehmigung vorliegt und Sie den KV aufrufen, wird der Status rechts oben automatisch auf "genehmigt" gesetzt. Das Genehmigungsdatum wird rechts neben den Statusfeldern angezeigt.

#### *5.9 eKV*

Wenn ein genehmigter eKV vorliegt und Sie diesen an die KK-Abrechnung übergeben wollen, gehen Sie bitte wie folgt vor: Starten Sie das Kassenblatt und drucken Sie das Rezept oder übergeben Sie die Daten manuell an die KK-Abrechnung. Sie werden dann in einem Dialog gefragt, welchen KV (welche Genehmigungsnummer) Sie an die KK-Abrechnung übergeben wollen. In diesem Dialog werden auch drei weitere Parameter eingegeben/angezeigt.

#### *5.10Messblatt*

Wenn Sie in den Voreinstellungen, in der Lasche KL4 den Schalter "Hornhaut-Durchmesser im Messblatt nutzen" aktivieren, können Sie ja den HH-Durchmesser eingeben. Zusätzlich erscheint nun neben dem Eingabefeld rechts ein Button mit drei Punkten. Hier können Sie die PD und den HH-Abstand eingeben.

#### *5.11Rechnungsdruck*

Wenn Sie eine Rechnung mit Anzahlung drucken, können Sie sich nun in der Variablen "AZSumme\_Text" auch den Nettobetrag und die enthaltene MwSt. der Anzahlung ausdrucken lassen.

#### *5.12Systemverträge*

Bei der Anlage der Verträge werden die Daten mit der Kennung Kundennummer/Filialnummer gespeichert. Wenn Sie in einem Filialverbund arbeiten, sehen Sie nun beim Laden von vorhandenen Verträgen die Filiale in der der Vertrag angelegt wurde. Dies gilt nur für Verträge, die ab dem Update angelegt wurden.

#### *5.13Preise im Abgabeblatt*

Wenn Sie für eine Linse einen VK-Preis im Linsenlager angelegt haben, wird dieser ja nach der Auswahl der Linse in das Preisfeld eingetragen. Wenn Sie nun die Linse ändern und die neue Linse hat einen anderen VK-Preis, erhalten Sie eine Abfrage, ob der Preis geändert werden soll.

#### *5.14Staffelpreise im Ablaufplan*

Wenn Sie im Ablaufplan bei der Eingabe den Linsentyp eingegeben haben, dann das Feld mit <TAB> verlassen, wird ja automatisch der im Lager hinterlegte Preis eingetragen. Haben Sie nun für diese Linse einen Staffelpreis eingegeben, so können Sie den gewünschten Preis auswählen.

#### *5.15Mengen in der schneller Erfassungsmaske*

Wenn Sie im Ablaufplan der schnellen Erfassungsmaske über den kleinen grünen Pfeil rechts aus der Lagerliste eine Linse auswählen und die Menge der Linsen eingeben, wird bei der Rückkehr in den Ablaufplan gleich der Preis mit der Menge multipliziert.

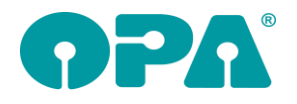

### *5.16Staffelpreis in schneller Erfassungsmaske*

Wenn Sie für eine Linse einen Staffelpreis hinterlegt haben und diese Linse im Ablaufplan der schnellen Erfassungsmaske über den kleinen grünen Pfeil rechts aus der Lagerliste auswählen, werden Ihnen nun die Staffelpreise zur Auswahl angeboten.

#### *5.17Rechnungsnummern in der schnellen Erfassungsmaske*

Wenn Sie die Option gewählt haben (in Lasche KL der Voreinstellungen), dass Sie mit laufenden Rechnungsnummern arbeiten, so wird in der Liste der Abgaben ja auch die alternative Rechnungsnummer mit Kundennummer.Laufende Nummer angezeigt. Wenn Sie den Schalter "Bei lfd. Nr. für Rechnungen Standardnummer anzeigen" in der Lasche KL11 deaktivieren, wird nur noch die Laufende Rechnungsnummer angezeigt.

#### *5.18Lagerliste in der schnellen Erfassungsmaske*

Wenn Sie in der schnellen Erfassungsmaske den kleinen grünen Pfeil anklicken, sehen Sie ja die Liste der angelegten Linsen. Hier können Sie nun über den Schalter "Nur aktive Linsen anzeigen" unten im Dialog inaktive Linsen ausblenden.

## **6 Ladenkasse**

#### *6.1 Gutscheinverkauf*

Im Dialog "Gutscheinausgabe" gibt es nun die Checkbox "Verkauf erfolgt nicht über die Ladenkasse". Damit können Sie Gutscheine anlegen, die Sie NICHT über die Ladenkasse verkauft haben (online/Überweisung). Der Gutschein wird angelegt, es erfolgt aber keine Buchung in der Ladenkasse.

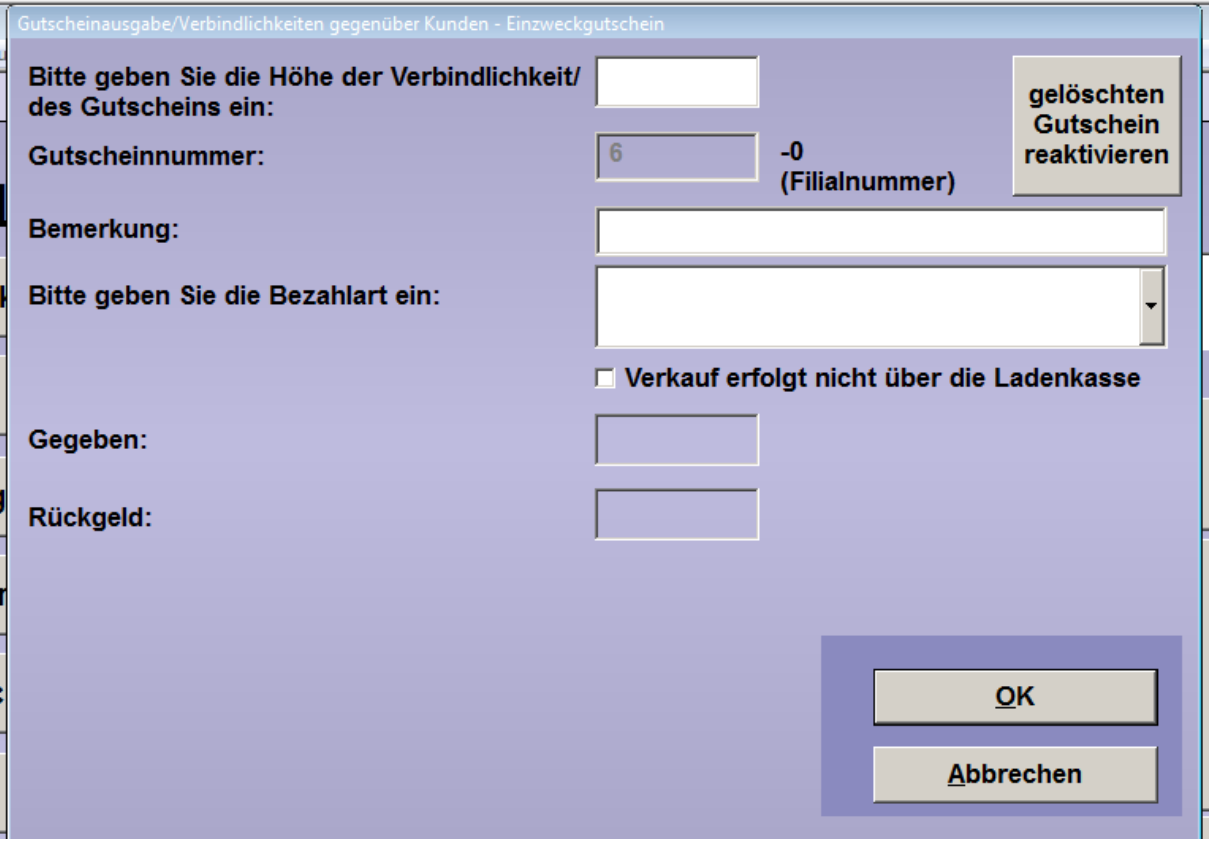

#### *6.1 Gutscheinverkauf*

Für den Gutscheinverkauf kann nun als Bezahlart auch "Fremder Gutschein" verwendet werden.

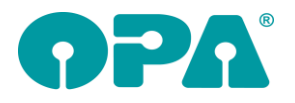

#### *6.1 Monatsabschluss/Jahresabschluss*

Auf dem Monats- und Jahresabschluss gibt es nun die beiden neuen Informationsblöcke "Information Unbar" und "Information Aufträge", in denen Sie die Anzahl und Summen für den Monat bzw. für das Jahr aufgeführt sind.

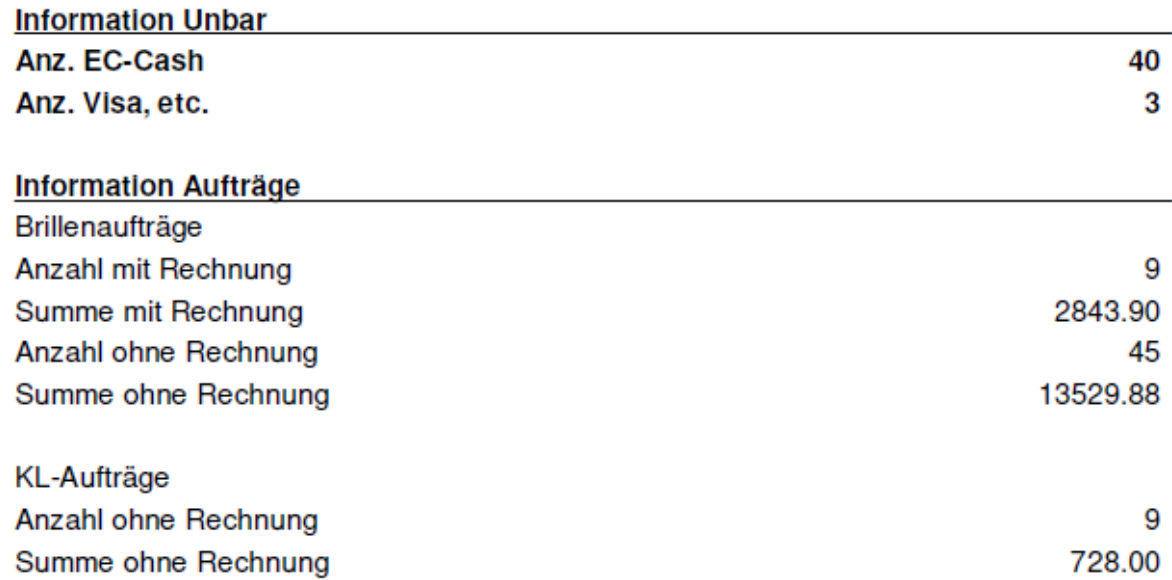

#### *6.2 Tagesabschluss*

Im Dialog Tagesabschluss bzw. Zwischenbericht gibt es eine neue Spalte, in der die gebuchte Auftragsnummer bzw. Lagernummer angezeigt wird.

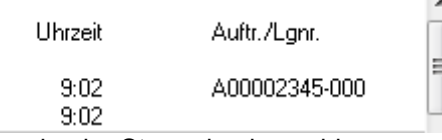

Die Anzeige in "Storno in abgeschlossener Buchung" wurde ebenfalls erweitert.

#### *6.3 Tagesabschluss*

Auf dem Tagesabschluss kann nun optional die Summe der Umsätze aus Erlösen und bezahlten Rechnungen gedruckt (und angezeigt) werden:

**Information Umsätze** 563.80 Erlöse und Rechnungen

Aktivieren Sie dazu in den Voreinstellungen, Lasche "LK3", den Schalter

√ "Information Umsätze" auf Tagesabschluss drucken

#### *6.4 Kundengebundene Buchungen*

Erfassen Sie eine kundengebundene Buchung, können Sie diese ja im Grundmodul nach Aufruf des Kunden mit <F9> anzeigen lassen.

Erfassen Sie in der Ladenkasse für diese Position einen zusätzlichen Text, so wird dieser nun auch im Grundmodul angezeigt:

白 Barverkauf Ladenkasse

白 06.01.2023

i... Handelsware 56.00 (incl. Rabatt: -0.00) - mein Zusatztext

Vorausgesetzt ist, dass die "Neue Kaufübersicht" in den Voreinstellungen (Lasche 6) aktiviert ist.

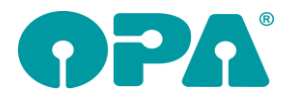

## **7 Krankenkassenabrechnung**

### *7.1 E-Mail-Abrechnung*

Ab dem 01.07.2023 gilt für die Abrechnung eine Versionsnummer (18.0). Wir haben das Krankenkassenabrechnungsmodul soweit vorbereitet, dass ab dem 01.07. automatisch die neue Versionsnummer verwendet wird. Am Programmablauf ändert sich für Sie nichts.

# **8 Opa-XChange**

## *8.1 Schnittstelle zum Phoropter RT6100*

Ein Datenaustausch der Refraktionswerte mit dem Phoropter Nidek RT6100 ist nun möglich. Kurzbefehle <NIIN> und <NIOUT> können den Import und Export an den Phoropter über OPA - XChange erleichtern, die Nutzung kann in den Voreinstellungen zu OPA-XChange in der Lasche "Schnittstellen 7" aktiviert werden:

**▽** Bei NIIN und NIOUT im Feld00 des Grundmoduls RT6100 ansteuern

### *8.2 XML-Export an ImpressionIST*

Nutzen Sie den IST4-Client von Rodenstock, so können Sie in den Voreinstellungen zu OPA-XChange in der Lasche Schnittstellen2 den Pfad zur Client-EXE angeben, damit diese nach dem Export direkt aufgerufen wird und nicht manuell gestartet werden muss:

Nach XML-Übergabe aufrufen: |c:\programme\ro\_ist4\_client.exe

## *8.3 Form an Essilor Mr. Orange senden*

Mit der Schnittstelle zum Essilor Mr. Orange – System können Sie nun auch Formate aus Opa-XChange wieder zurück an den Blocker Mr. Orange senden.

Dazu klicken Sie einfach auf der rechten Seite in Opa-XChange auf das Icon "Übergabe an ES Mr Orange":

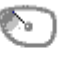

Übergabe an ES Mr. Orange

## *8.4 Import Datei löschen bei Essibox2 / Companion*

Sie können aktivieren, dass nach dem Import von Messdaten die importierte Datei im Übergabeverzeichnis gelöscht wird. Diese Option finden Sie in den Voreinstellungen zu OPA-XChange in der Lasche "Schnittstellen 6": "Nach Import Datei löschen":

☑ Nach Import Dateien löschen

## *8.5 Neue Schnittstelle zu Essilor Neksia*

Opa-XChange bietet nun auch eine Schnittstelle zum Essilor Neksia Blocker.

#### *8.6 Nach Import aus Visustore Form senden aktivieren*

Sie können aktivieren, dass nach dem Import aus dem Zeiss Visustore in Opa-XChange das Senden von Formdaten generell aktiviert wird. Diese Option finden Sie in den Voreinstellungen zu OPA-XChange in der Lasche "Schnittstellen 4":

Import aus Visustore

- V Auch das Glas aus Visustore importieren
- V Nach Import aus Visustore immer Form senden

## *8.7 Übergabe an R+H Nuvola ohne Glas*

Sie können nun auch einen Auftrag ohne Glas an R+H Nuvola übergeben.

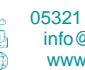

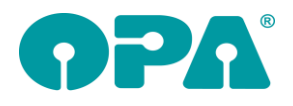

## **9 KB – Kontaktlinsen-Bestellmodul**

#### *9.1 Bestellung ohne Preis-Anzeige*

Sie können in den weiteren Voreinstellungen nun aktivieren, dass beim Bestellen von Kontaktlinsen und anderen KL-Artikel via look4 der Preis (EK) nicht mehr angezeigt wird. Dies kann zum Beispiel nützlich sein, wenn *I*hr Kunden mit auf den Bildschirm schaut beim Bestellen:

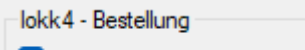

Bei der Bestellung den Preis nicht anzeigen

## **10 Akustik**

## *10.1Empfang des Rezeptes*

Sie können in der Versorgungsanzeige nun auch hinterlegen, wann Sie das Rezept / die Verordnung erhalten haben:

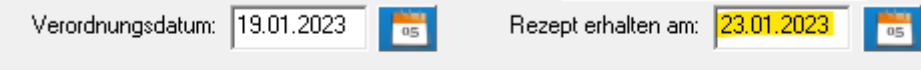

区 Die vorzeitige Wiederversorgung liegt innerhalb der ersten 6 Monate nach der Erstversorgung

### *10.2Vorzeitige Wiederversorgung*

Sie können in der Versorgungsanzeige nun auch angeben, dass eine vorzeitige Wiederversorgung innerhalb der ersten 6 Monate der Erstversorgung liegt. Dies hat je nach Krankenkasse Einfluss auf die elektronische Versorgungsanzeige (EVA).

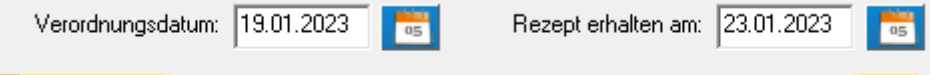

No Die vorzeitige Wiederversorgung liegt innerhalb der ersten 6 Monate nach der Erstversorgung

## **11 MKH**

#### *11.1Befunde*

In der Seite der Befunde wurde Instrumentenmessung2 eingefügt. Hier können Sie die axiale Augenlänge und die Myopie-Kontrolle eintragen. Es sind mehrere Einträge möglich, so dass Sie eine eventuelle Entwicklung dokumentieren können.

#### *11.2Termine des Tages*

Die Termine des Tages werden nun chronologisch richtig angezeigt.

## **12 Statistik**

#### *12.1Tagesabschluss*

Im Tagesabschluss werden nun in der Zeile "Lager und Ladenkasse Handelsware" auch alle Handelswaren, die in Feld19 im Grundmodul ausgebucht wurden aufaddiert. Weiterhin wird diese Buchung unten in der Liste angezeigt.

## **13 Online-Statistik**

#### *13.1Filiale*

Wenn Sie im Filialverbund arbeiten, wurden bis dato bei der online-Statistik immer alle Filialen gemeinsam ausgewertet. Sie können nun in den Voreinstellungen der Statistik (in der Lasche Vorgabe6 der Voreinstellungen) festlegen, für welche Filiale die Daten unter der Kundennummer übertragen werden sollen.

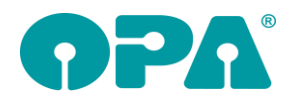

## **14 Voreinstellungen**

### *14.1PLZ, Ort und Straße*

In der Lasche Tabellen können Sie ja alle gespeicherten PLZ, Ort, Straßen Kombinationen sehen. An dieser Stelle können Sie nun auch die Postleitzahlen ändern.

## **15 Flex-Statistik**

#### *15.1Auswertung KL-Rechnungen*

In dieser Statistik werden nun auch noch die Kassenanteile angezeigt und oben in der Summenzeile aufaddiert.

#### *15.2Export in csv*

Wenn Sie eine Liste über die Combobox links unter der Liste in eine CSV-Datei exportieren, werden nun die Dezimaltrennzeichen mit einem Komma anstatt einem Punkt übergeben. Damit kann die exportierte Datei besser in Excel geöffnet werden.

#### *15.3Kaufliste*

In der Kaufliste wurde die Spalte "Rep." hinzugefügt. Hier sehen Sie, ob ein Kauf als Reparatur gekennzeichnet wurde. Weiterhin kann ja nach Reparaturen gefiltert werden.

#### *15.4Fassungslager ein- und verkauft*

In dieser Statistik können Sie nun auch einen Herstellerfilter setzen. Weiterhin können Sie sich über den Button "Lagernummern des markierten Herstellers anzeigen" eine Liste der jeweiligen Fassungen anzeigen lassen.

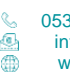